## <IP Time 공유기에 Netweenⓘ를 연결 하였을 때>

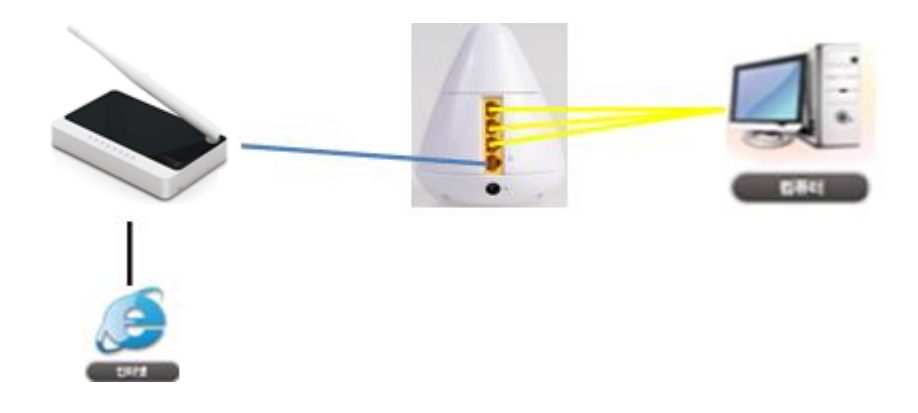

1. PC가 정상적으로 IP주소를 갖고 있는지 확인합니다.

■ # 시작 ■ → [실행] 버튼 클릭 후 하단과 같은 창이 표시되면 "CMD"를 입력하고 확인 버튼을 클릭합니다. 이후 검게 별도로 뜨는 창에서 "ipconfig"이라고 입력하고 "엔터"키를 칩니다. 입력 후 표시되는 창에서 [ip address]라고 표시 되는 줄에 사용하시는 PC의 IP 주소가 표시됩니다. 해당 내용이 "192.168.83.x"라고 표시되는지 확인하세요. (X로 표시된 부분은 사용자의 PC홖경마다 다를 수 있습니다.)

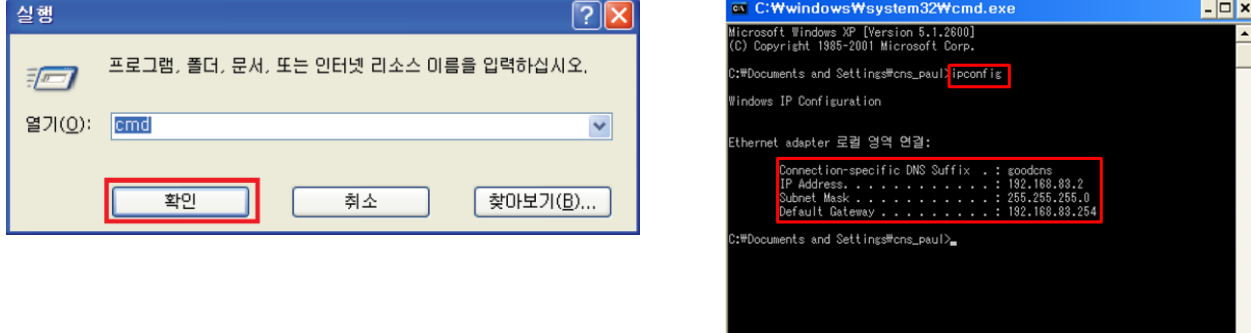

- 2. Netweenⓘ 카메라 설정
	- 1) 인터넷 창을 띄우고 주소창에 [http://192.168.83.254에](http://192.168.83.254/) 입력하면 [공유기설정] 페이지로 연결됩니다. 접속 후, [로그인] 버튼을 클릭합니다.

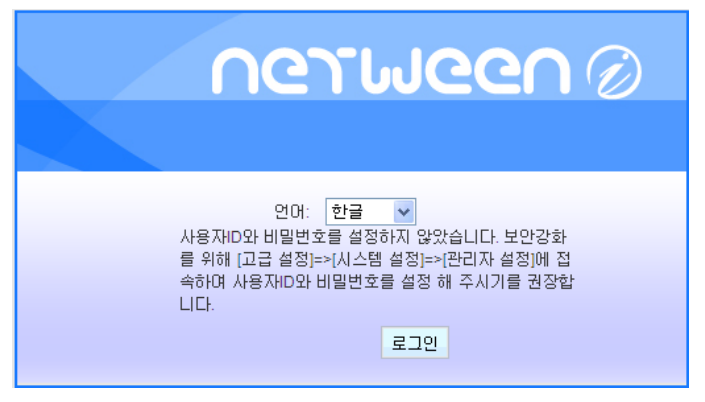

## 2) 접속 후 [카메라 등록]을 클릭하여 고정 포트 사용을 체크한 후 포트번호를 입력하여 주시기 바랍니다.

포트 사용 범위는 26000~26800을 사용하는 것을 권장합니다.

입력 후 [저장]을 클릭하여 주시기 바랍니다.

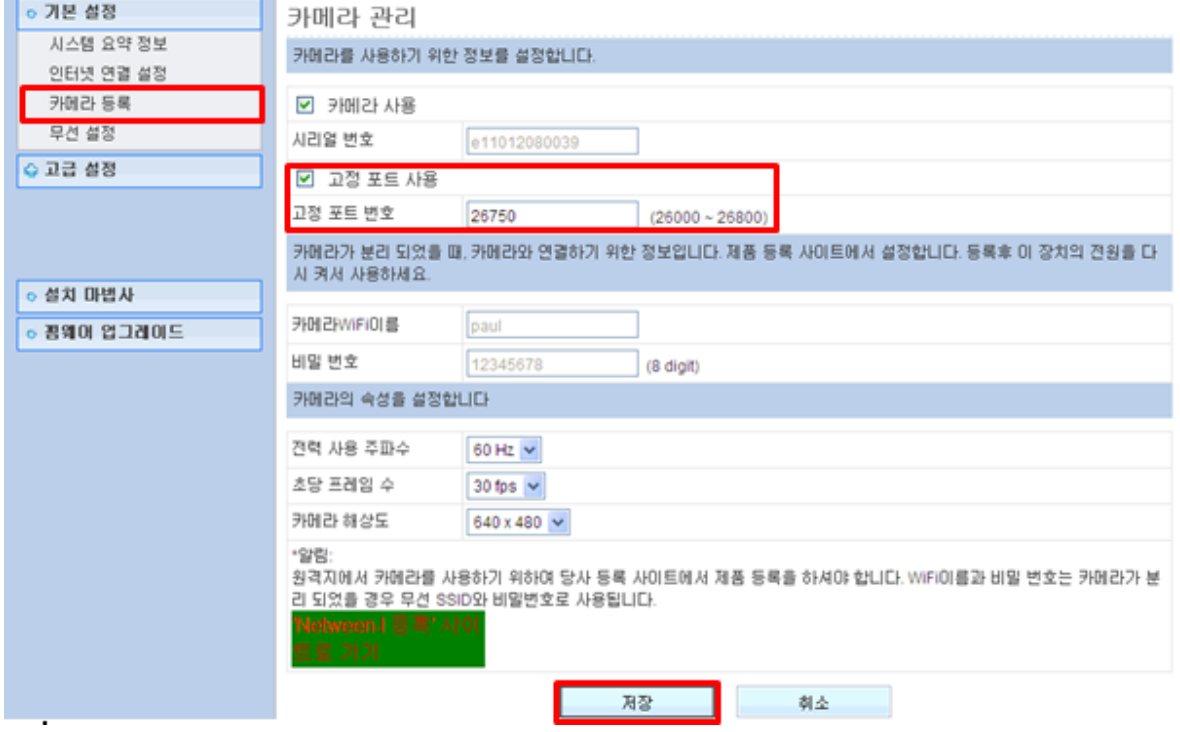

3) 시스템이 정상적으로 재 시작 할 수 있도록 [지금 다시 시작]을 클릭하여 재 시작 하시기 바랍니다. 성공적으로 작업을 완료하였습니다.

변경된 설정은 저장되었습니다. 이 설정이 적용되기 위하여는 시스템이 다시 시작되어야 합니다.

지금 시스템을 다시 시작하거나, 다른 설정을 변경하기 위하여 나중에 다시 시작하실 수도 있습니다.

지금 다시 시작 다음에 다시 시작

4) [고정IP설정방식]

4-1) 재 시작 후 접속 하여 [로그인] 버튼을 클릭합니다.

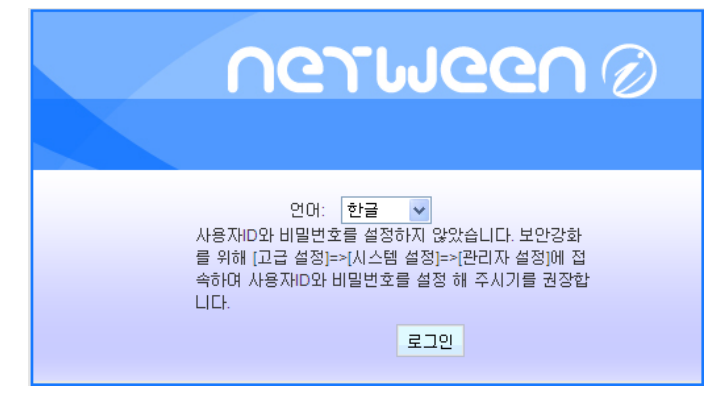

## 4-2) 클릭 후 표시되는 창에서 좌측 메뉴 중 [기본설정] 메뉴를 선택 후 아래로 펼쳐지는 메뉴 중 [인터넷연결설정]을 클릭합니다.

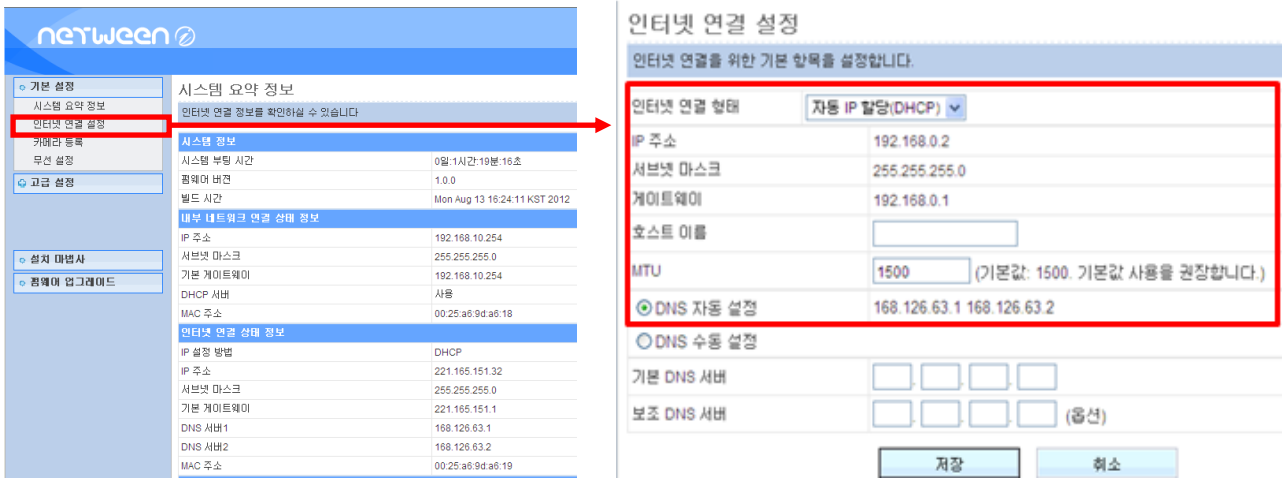

 4-3) 나타나는 IP를 확인하시고 인터넷 연결 형태를 [고정IP할당(static)]으로 변경하여 주시기 바랍니다. [IP 주소] 항목에 표시되는 IP주소/ 서브넷마스크/ 게이트웨이 를 기억해둡니다. [인터넷 연결형태] 항목을 [고정IP할당(static)] 항목으로 바꿔주시기 바랍니다. 변경한 다음 나타났던 IP를 내용을 기입하시고 저장 누르시기 바랍니다.

저장 클릭 후 시스템을 재 시작 하여야 합니다.

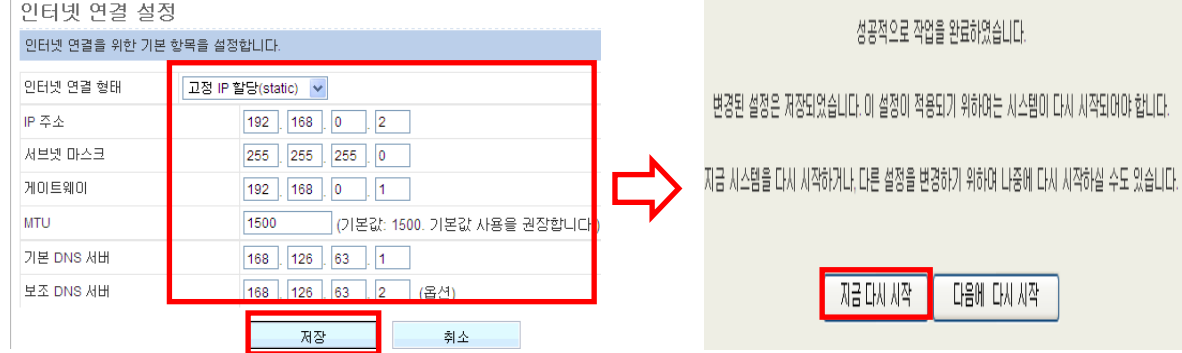

4-4) 인터넷 주소창에 [http://192.168.83.254에](http://192.168.83.254/) 접속하여 로그인 합니다.

[기본설정]-[인터넷 연결 설정] 클릭하여 게이트웨이 (192.168.0.1)를 인터넷 주소창에 입력합니다.

입력하기 젂, IP주소에 나와있는 192.168.0.2를 기억하시기 바랍니다.

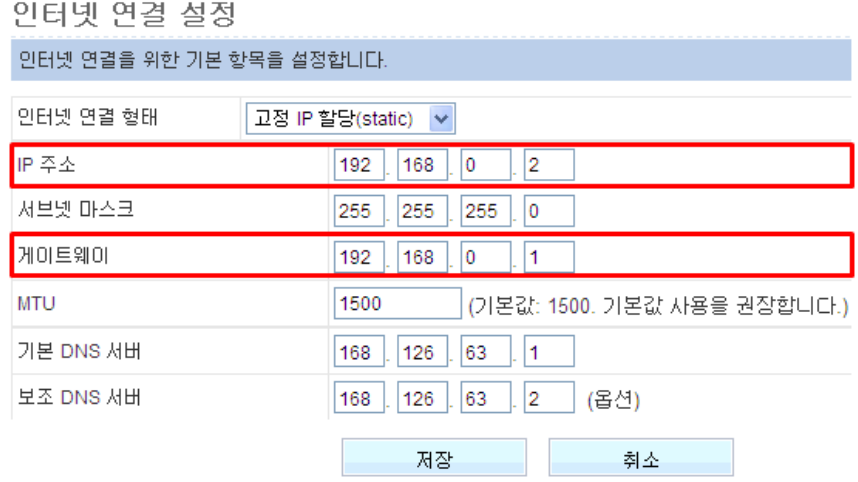

## **4. IP Time Port Forwarding 설정**

1) 인터넷 주소창에 [http://192.168.0.](http://192.168.0.1/)를 입력하여 로그인 합니다.

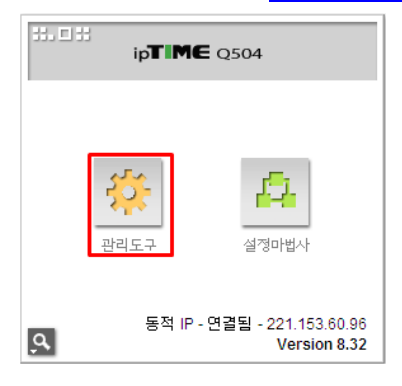

2) 접속 후 [고급설정] – [포트포워딩]을 클릭하여 설정 후 [추가] 클릭 합니다.

- \* 정의된 리스트 : 사용자정의
- \* 규칙이름 : 이름(사용자 선택)
- \* 내부IP주소 : 현재 접속된 PC의 IP 주소로 설정 체크

입력된 IP가 Netweenⓘ에서 설정 한 IP가 맞는지 확인하여 주시기 바랍니다.

(IP가 다를 경우 직접 입력하여 주시기 바랍니다.)

\* 프로토콜 : TCP

the company of the company of the company of

- \* 외부포트 : Netweenⓘ에서 설정 한 고정 포트 번호 입력(범위 같게 지정)
- \* 내부포트 : Netweenⓘ에서 설정 한 고정 포트 번호 입력(범위 같게 지정)

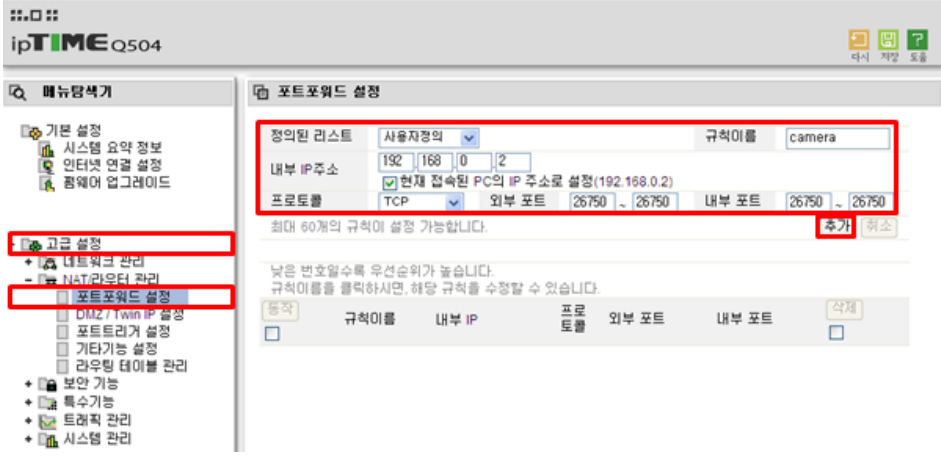

3) 추가 클릭 시 아래 화면처럼 추가 된 내용 확인 하실 수 있습니다.

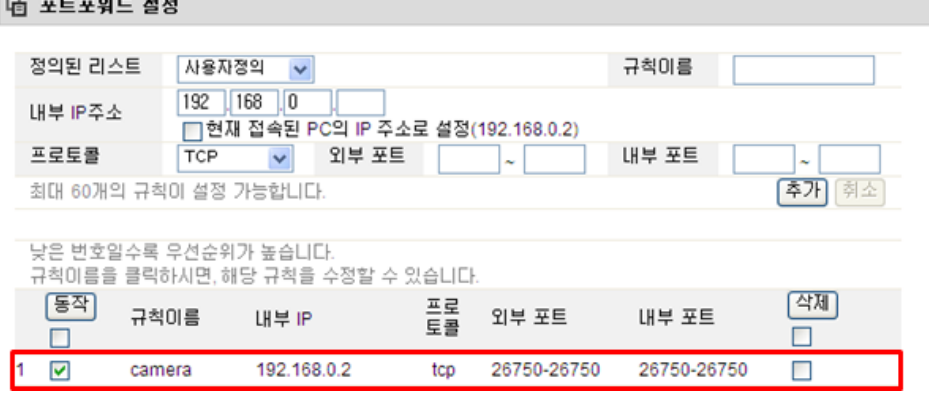

※iptime는 iptime사의 인터넷공유기 브랜드입니다. 해당상표에 대한 권리는 해당 제조사에 있습니다.